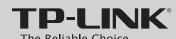

## **Quick Installation Guide**

150Mbps Wireless N ADSL2+ Modem Router

Please select your preferred setup wizard.

## **CD Setup Wizard**

For Windows users only

## **Web-based Quick Setup Wizard**

For Mac OS/Linux/Windows users who are unable to run the Resource CD

MODEL NO. TD-W8950ND

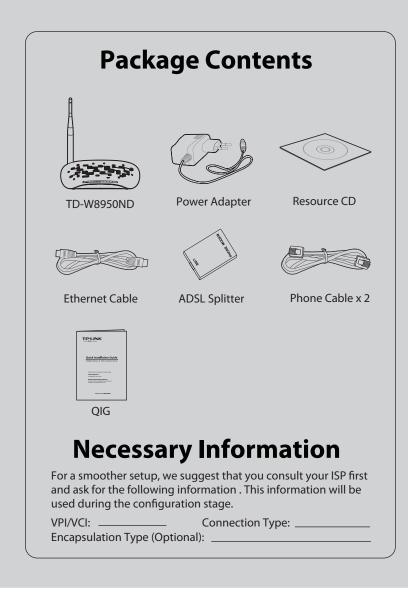

# **CD Setup Wizard** (For Windows users only)

Insert the TP-LINK Resource CD into the CD-ROM drive.

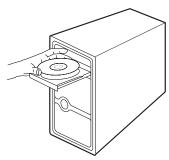

Select your product model and click **Start Setup**.

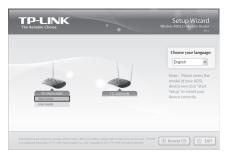

Then a flash video will pop up and show you how to connect your devices. When you finish the hardware connection, click to continue.

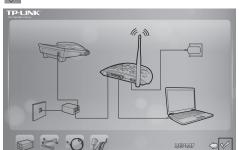

The Easy Setup Assistant will start. Please check to see if the LEDs (especially the ADSL LED) of your modem router display normally as the chart describes. Then click **NEXT**, and follow the step-by-step instruction until you complete the configuration.

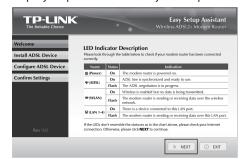

For the advanced configurations, please refer to the User Guide on the Resource CD provided. You can also log on to www.tp-link.com -> select your region -> search for the product -> User Guide can be found under the "Download" tab on the product page.

## Web-based Quick Setup Wizard (For Mac OS/Linux/Windows users who are unable to run the Resource CD)

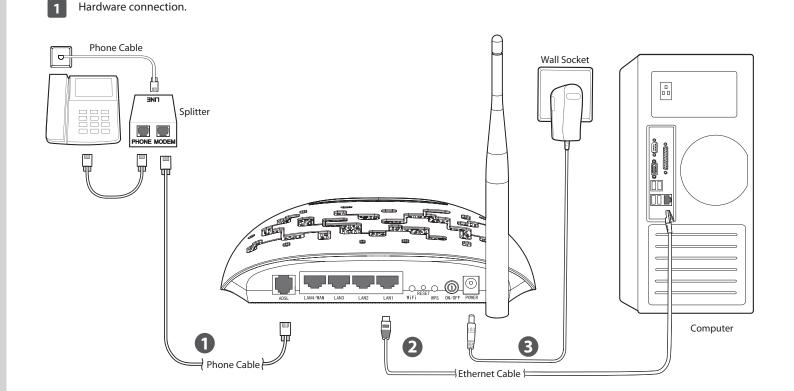

- **Step 1:** Connect your devices step by step following the figure.
- **Step 2:** Power on all your devices and then check the LEDs (especially the ADSL LED).

|  | Name        | Status   | Indication                                                               |
|--|-------------|----------|--------------------------------------------------------------------------|
|  | (Power)     | On       | The modem router is powered on.                                          |
|  | ౪్తు (ADSL) | On       | ADSL line is synchronized and ready to use.                              |
|  |             | Flashing | ADSL negotiation is in progress.                                         |
|  | ি (WLAN)    | On       | Wireless is enabled but no data is being transmitted.                    |
|  |             | Flashing | The modem router is sending or receiving data over the wireless network. |
|  | 됴 (LAN 1-4) | On       | There is a device conneted to this LAN port.                             |
|  |             | Flashing | The modem router is sending or receiving data over this LAN port.        |

Open your browser and type http://192.168.1.1 in the address field. Then use the default user name admin and password admin to log in.

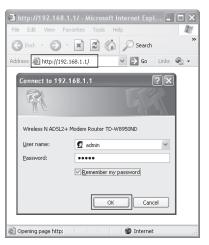

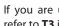

If you are unable to access 192.168.1.1, please refer to T3 in Troubleshooting.

# Web-based Quick Setup Wizard (For Mac OS/Linux/Windows users who are unable to run the Resource CD)

Choose the WAN Type for Internet access. If ADSL WAN is selected, please continue to read this guide; If Ethernet WAN is selected, please refer to section 4.4.2 WAN Service in User Guide.

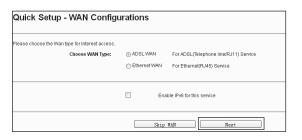

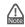

If you are unwilling to configure WAN Service now, you can click the **Skip WAN** button, and you can configure it in the Layer2 Interface referring to User Guide later

Choose the **WAN Link Type** given by your ISP. Here we use PPPoE as an example. Enter the PPP Username and PPP Password provided by your ISP and then click

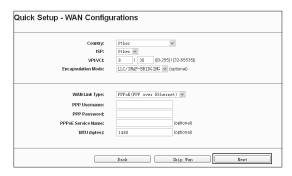

| Record this information here: |  |  |
|-------------------------------|--|--|
| PPP Username:                 |  |  |
| PPP Password:                 |  |  |

You can rename your wireless network and create your own password in this page. The default wireless network name is TP-LINK\_XXXXXX; and the default wireless password, the same as the PIN code, is printed on the bottom label. Click Next to continue.

| Quick Setup - Wireless Configurations               |                                          |                                                                         |  |  |  |
|-----------------------------------------------------|------------------------------------------|-------------------------------------------------------------------------|--|--|--|
| Enable Wireless:                                    |                                          |                                                                         |  |  |  |
| tou can configure SSID and your WLAN Authentics     | dion type.                               |                                                                         |  |  |  |
| Wireless Network Name:                              | TP-LINK_011223                           | (Also called SSID)                                                      |  |  |  |
| in order to protect your network from hackers and u | nauthorized users, it is highly recommen | ded you choose one of the following wireless network security settings. |  |  |  |
| Network Authentication:                             | WPA2-Personal (best/recommende           | d) v                                                                    |  |  |  |
| Wireless Network Key:                               | 0000000 (Also call                       | ed WPA Pre-Shared Key)                                                  |  |  |  |
|                                                     | (You can enter ASCII characters between  | n 8 and 63 characters or 8 to 64 Hexadecimal characters.)               |  |  |  |
|                                                     | Back Skip Wi-F                           | i Next                                                                  |  |  |  |

| Record your wireless information here: SSID: |
|----------------------------------------------|
| Password:                                    |

Please confirm all the parameters. Click **Back** to modify them or click Confirm to make your settings take effect.

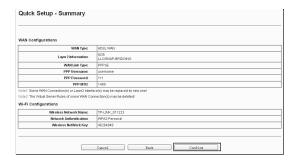

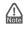

For the advanced configurations, please log on to www.tp-link.com -> select your region -> search for the product -> User Guide can be found under the "Download" tab on the product page.

# **Troubleshooting**

## T1. How can I restore my modem router's configuration to its factory default settings?

Once the modem router is reset, the current settings will be lost and vou will need to reconfigure the modem router. We strongly suggest you back up the current settings before resetting the modem router. With the modem router powered on, use a pin to press and hold the **RESET** button on the rear panel for 8 to 10 seconds before releasing

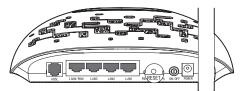

## T2. What can I do if I forget my password?

- 1) For default wireless password: Please refer to the "Wireless Password/PIN" lableled on the bottom of the modem router.
- 2) For the web management page password: Reset the modem router first and then use the default user name and password: admin/admin.

## T3. What can I do if I cannot access 192.168.1.1? For Mac OS X

- Click the **Apple** icon on the upper left corner of the screen.
- Go to "System Preferences -> Network".
- Select **Airport** on the left menu bar, and then click **Advanced** for wireless configuration; or select **Ethernet** for wired configuration.
- In the Configure IPv4 box under TCP/IP, select Using DHCP. Click **Apply** to save the settings.

## **For Windows 7**

- Click "Start -> Control Panel -> Network and Internet -> View network status -> Change adapter settings".
- Right-click Wireless Network Connection (or Local Area Connection), and then click Properties.
- Select Internet Protocol Version 4 (TCP/IPv4), and then click Properties.
- Select Obtain an IP address automatically and Obtain DNS server address automatically. Then click OK.

### For Windows XP

- Click "Start -> Control Panel -> Network and Internet Connections -> **Network Connections**".
- Right-click Wireless Network Connection (or Local Area Connection), and then click **Properties**.
- Select Internet Protocol (TCP/IP), and then click Properties.
- Select Obtain an IP address automatically and Obtain DNS server address automatically. Then click OK.

- Move your mouse to the lower right corner and you will see Search icon in the Popups.
- Go to Apps, type Control Panel in the search box and press Enter.
- Go to "Control Panel -> View network status and tasks -> Change adapter settings".
- Right-click Ethernet and then select Properties.
- Double-click Internet Protocol Version 4 (TCP/IPv4). Select Obtain an IP address automatically, choose Obtain DNS server address automatically and then click OK.

## T4. What can I do if I cannot access the Internet?

1) Check your cables and make sure they are all plugged in securely, including the telephone line, Ethernet cables and power adapter.

- 2) Check to see if you can log on to the web management page of the modem router. The default IP address of the web management page is **192.168.1.1**. If you can, try the following steps. (If you are unable to access the web management page, please refer to T3 and then try to access the Internet again after following those
- 3) Consult your ISP and make sure all the VPI/VCI, Connection Type, account username and password are correct. If they are not, please repleace them with the correct settings and try again.
- 4) If you still cannot access the Internet, please restore your modem router to its factory default settings and reconfigure your modem router following the instructions in this QIG.

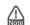

For more details about Troubleshooting and Technical Support contact information, please log on to our Technical Support website: http://www.tp-link.com/en/support

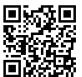

## **Technical Support**

- For more troubleshooting help, go to http://www.tp-link.com/en/support/faq
- To download the latest Firmware, Driver, Utility and User Guide, go to nttp://www.tp-link.com/en/support/download
- For all other technical support, please contact us by using the following details:

Global Tel: +86 755 26504400 E-mail: support@tp-link.com Service time: 24hrs, 7days a week Singapore

## Tel: +65 62840493

E-mail: support.sg@tp-link.com Service time: 24hrs, 7days a week

# Tel: +44 (0) 845 147 0017 E-mail: support.uk@tp-link.com Service time: 24hrs, 7days a week

USA/Canada Toll Free: +1 866 225 8139 E-mail: support.usa@tp-link.com Service time: 24hrs,7days a week

Malaysia
Tel: 1300 88 875 465 (1300 88TP-LINK)
E-mail: support.my@tp-link.com
Service time: 24 hrs a day,

Turkey
Tel: 444 19 25 (Turkish Service) E-mail: support.tr@tp-link.com Service time: 09:00 to 21:00 , 7days a week

Poland
Tel: +48 (0) 801 080 618 / +48 22
7217563 (if calls from mobile phone)
E-mail: support, pl@tp-link.com
Service time: Monday to Friday 09:00
to 17:00 . GMT+1 or GMT+2
(Daylight Saving Time)

### Germany / Austria

Tel:+49 1805 875465 (German Service) +49 1805 TPLINK +49 1603 PLINK
+43 820 820 360
E-mail: support.de@tp-link.com
Fee: 0.14 EUR/min from the German
fixed phone network and up to 0.42
EUR/min from mobile phone
Service Time: Monday to Friday, 09:00 to 12:30 and 13:30 to 17:30. GMT+1 or GMT+2(Daylight Saving Time in Germany) \* Except bank holidays in Hesse

Tel: AU 1300 87 5465 /NZ 0800 87 5465 E-mail: support@tp-link.com.au Service time: 24hrs, 7 days a week Tel: +39 02 66987799

# E-mail: support.it@tp-link.com Service time: Monday to Friday 09:00 to 13:00; 14:00 to 18:00

Australia & New Zealand

<u>Ukraine</u>

## Tel: 0800 505 508

E-mail: support.ua@tp-link.com Service time: Monday to Friday 10:00 to 22:00 Toll Free: 0800 608 9799 (Portuguese Service)

E-mail: suporte.br@tp-link.com Service time: Monday to Friday 09:00 to 20:00; Saturday, 09:00 to 15:00 Indonesia Tel: (+62) 021 6386 1936 E-mail : support.id@tp-link.com Service time : Monday to Friday 09:00 to 18:00; \*Except public holidays

### Switzerland

Tel: +41 (0) 848 800998 (German Service) Fer: 44 (I) 046 abouses (German Service)
E-mail: support.ch@tp-link.com
Fee: 4-8 Rp/min, depending on rate of
different time
Service time: Monday to Friday, 09:00 to 12:30
and 13:30 to 17:30 GMT+ 1 or GMT+ 2

## **Russian Federation**

Tel: 8 (499) 754-55-60 / 8 (800) 250-55-60 (toll-free call from any RF region) E-mail: support.ru@tp-link.com Service time: from 10:00 to 18:00 (Moscow time) \*Except weekends and holidays in Russian Federation

Tel: +33 (0) 820 800 860 (French service) Email: support.fr @tp-link.com Fee: 0.118 EUR/min from France Service time: Monday to Friday 09:00 to 18:00 \*Except French Bank holidays

TP-LINK TECHNOLOGIES CO., LTD.

www.tp-link.com